## **PDF-Ausgabe aus Photoshop**

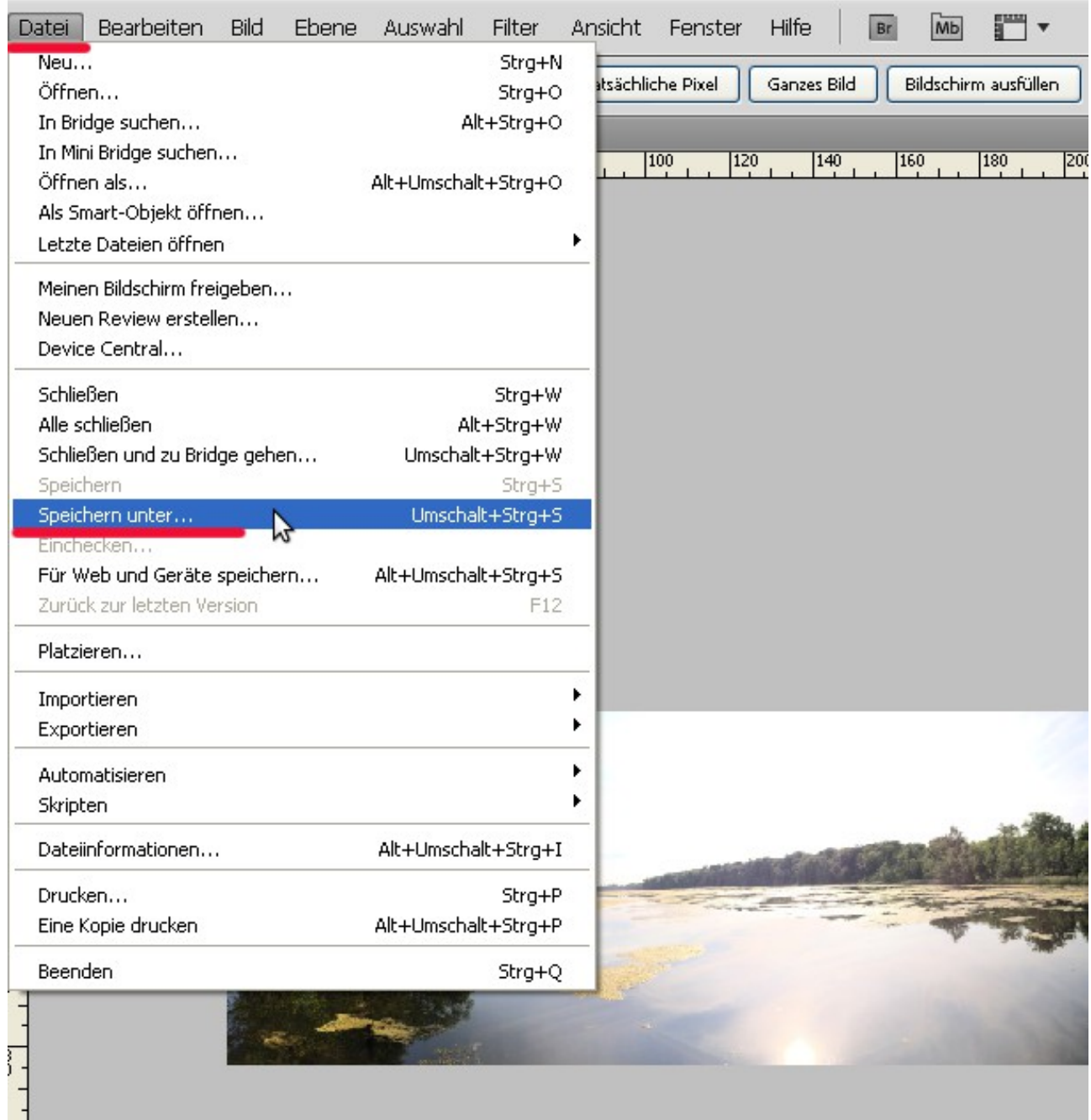

Bild 1: Wählen Sie "Datei  $\rightarrow$  Speichern unter".

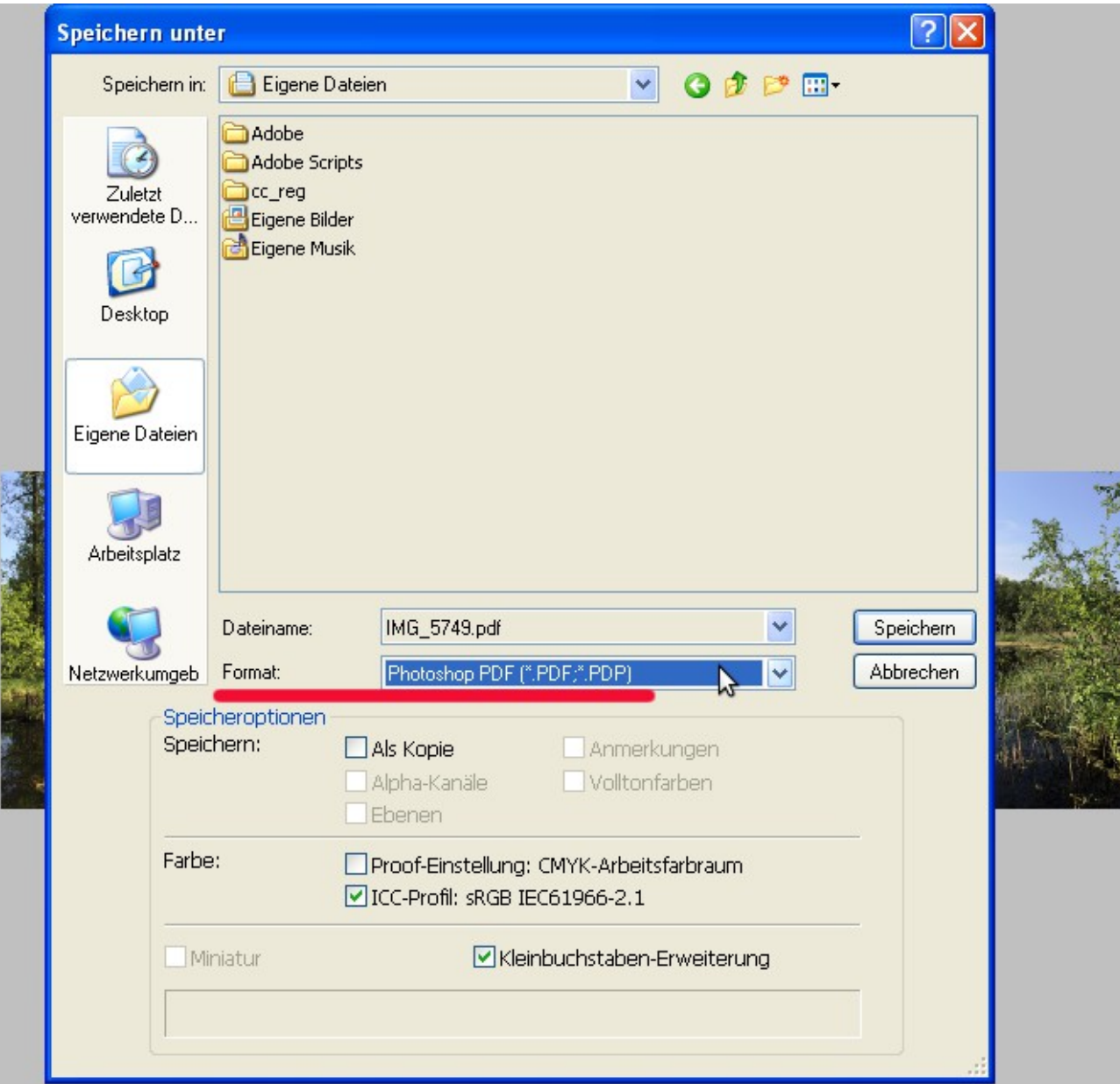

Bild 2: Als "Dateiformat" wählen Sie bitte "Photoshop PDF"

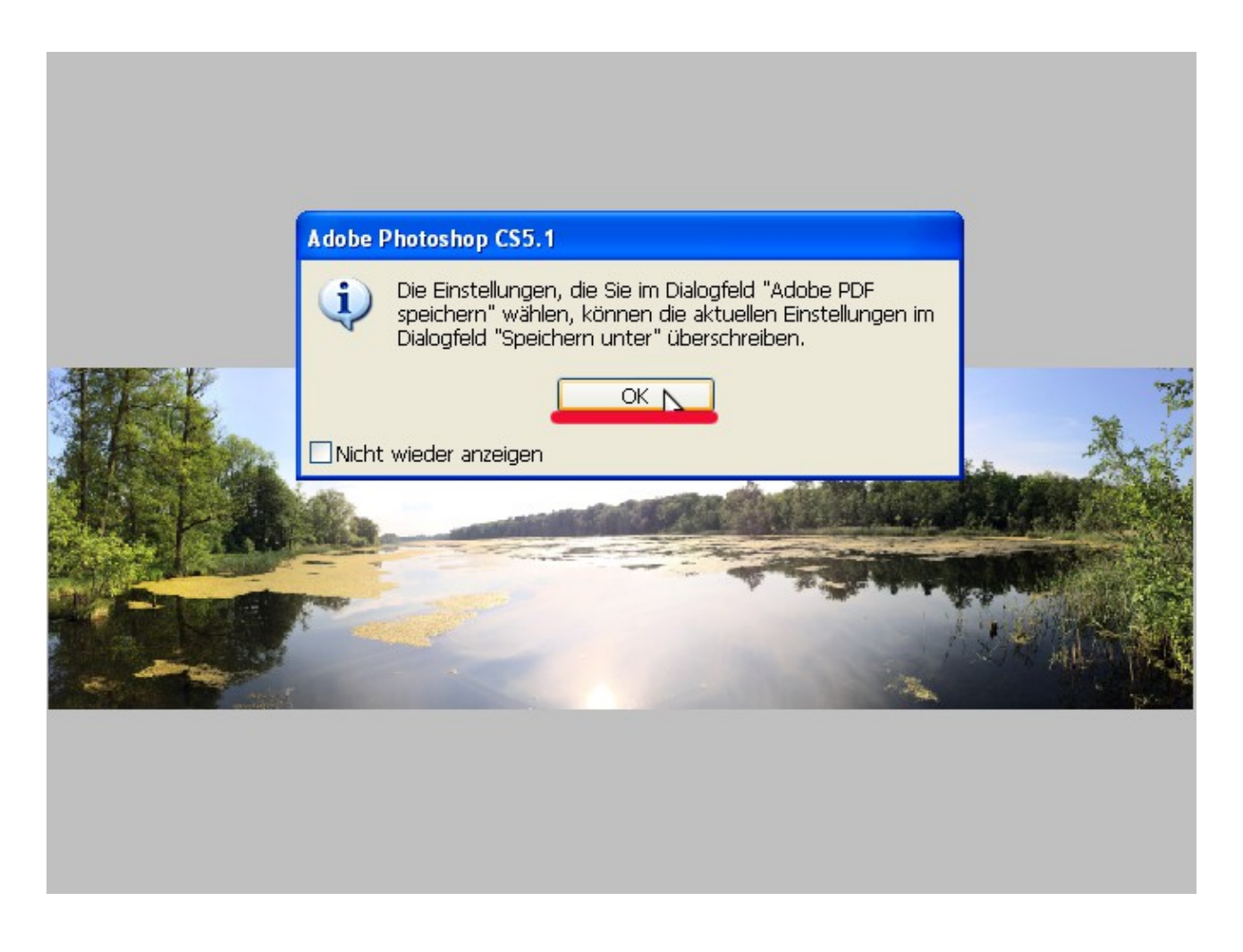

Bild 3: Bestätigen Sie diesen Dialog.

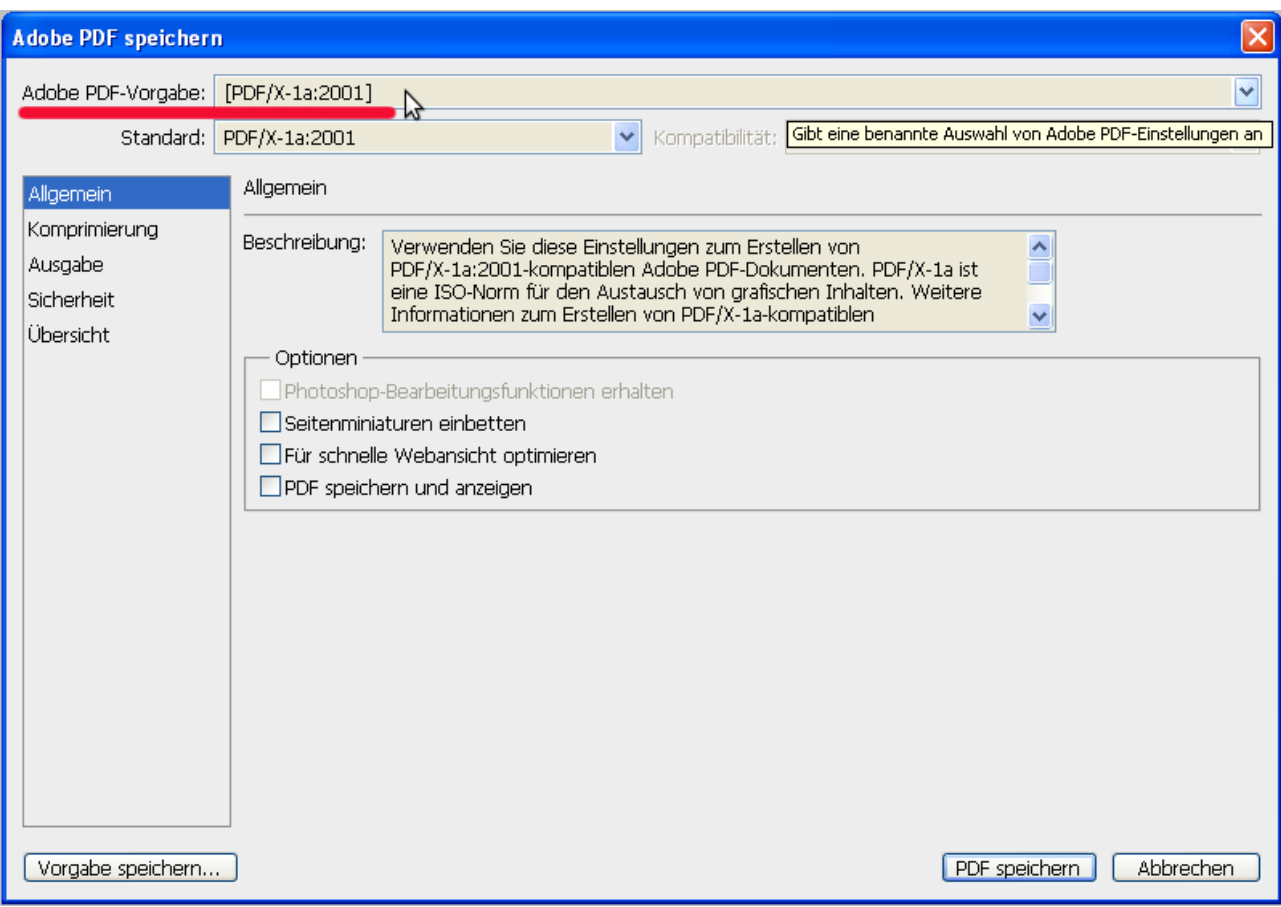

Bild 4: Wählen Sie die PDF-Vorgabe "PDF/X-1a:2001"

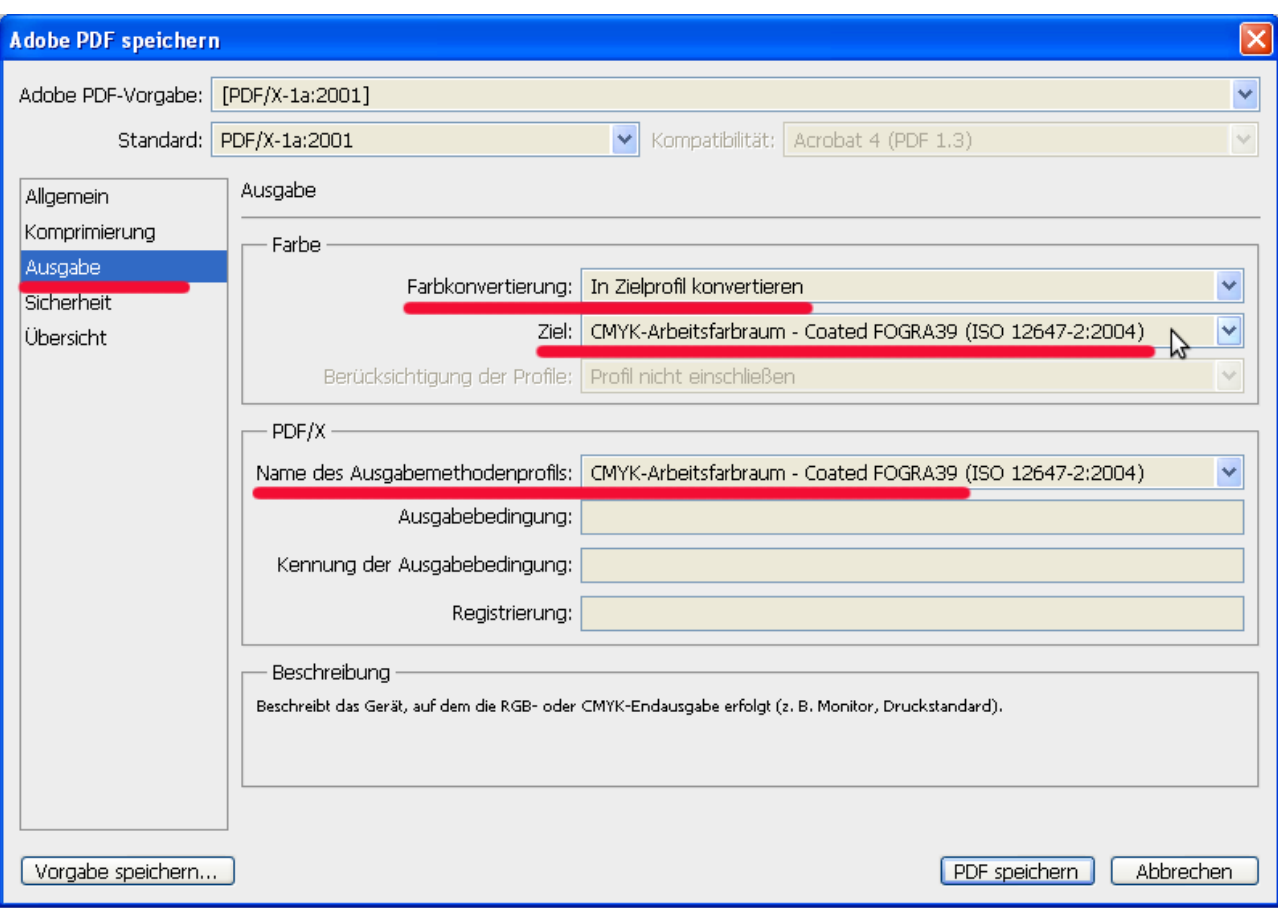

Bild 5: Unter "Ausgabe" müssten Sie die optimalen Einstellungen bereits vorfinden:

- Farbkonvertierung  $\rightarrow$  In Zielprofil konvetrieren<br>• Ziel  $\rightarrow$  das Profil "Coated FOGRA39"
- Ziel  $→$  das Profil "Coated FOGRA39"
- Name des Ausgabemethodenprofils  $\rightarrow$  wie das "Ziel" ("Coated FOGRA39")

Der "Name des Ausgabemethodenprofils" wird auch "Ausgabebedingung" oder aus dem Englischen "Output Intent" genannt. Die Benennung der "Ausgabebedingung" ist entscheidend für die richtige Beurteilung Ihrer Druckvorlage durch die Druckerei. Mit Hilfe der "Ausgabebedingung" kann Ihre Druckerei das von Ihnen beabsichtigte Druckergebnis auf dem Monitor simulieren und mit dem fertigen Druck vergleichen.

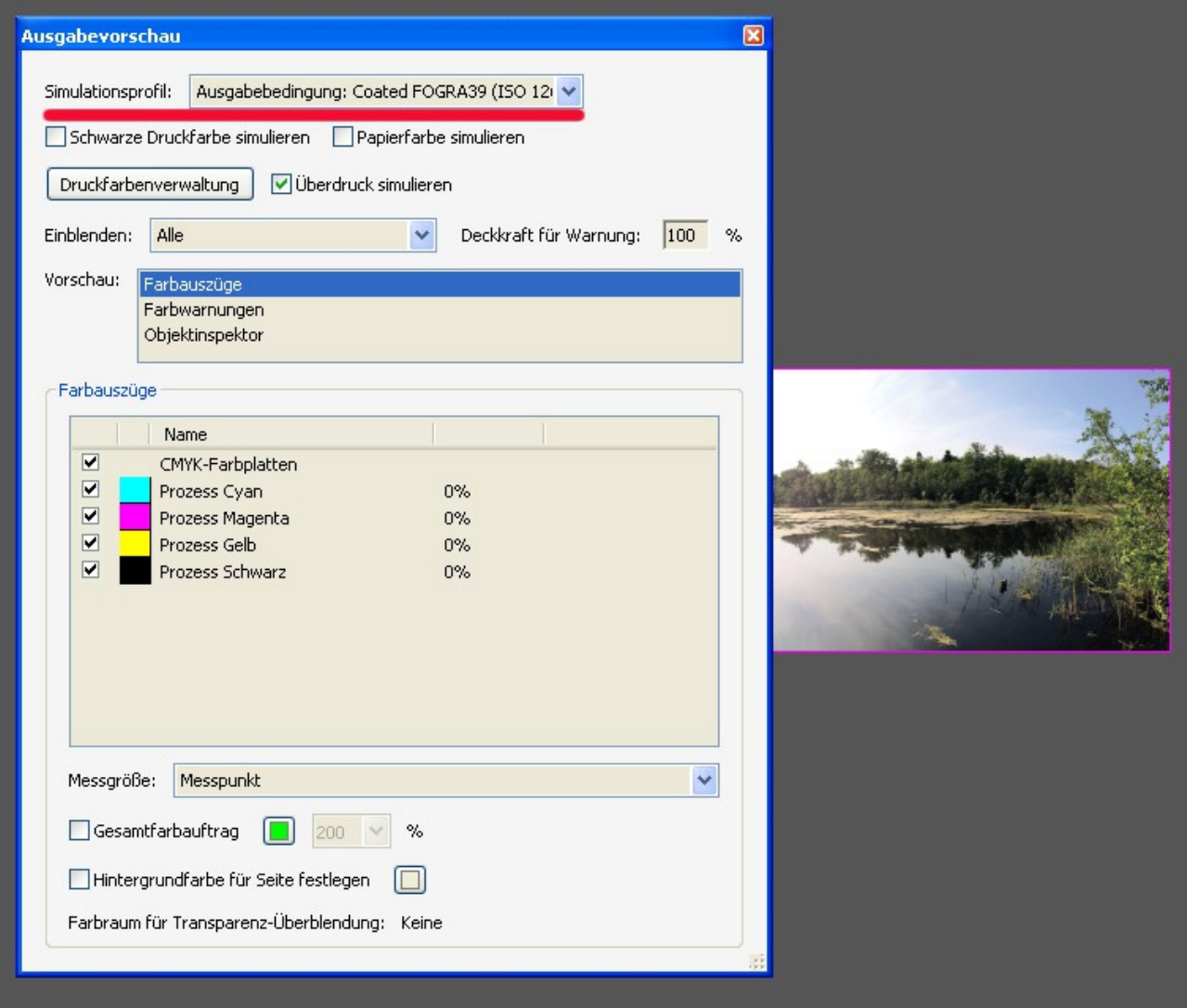

Bild 6: Die Ausgabevorschau der Druckvorlage mit der von Ihnen festgelegten "Ausgabebedingung".